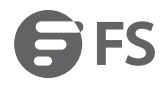

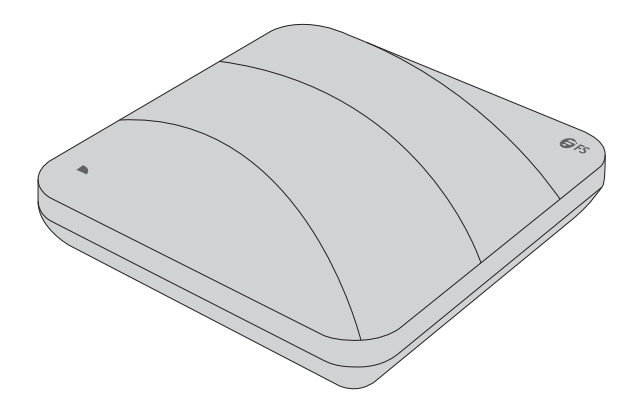

**ENTERPRISE WI-FI 6 ACCESS POINT** Quick Start Guide V1.0 AP-W6D2400C/AP-W6T6817C

## **Introduction**

Thank you for choosing the enterprise Wi-Fi 6 access point. This guide is designed to familiarize you with the layout of the access point and describes how to deploy the access point in your network.

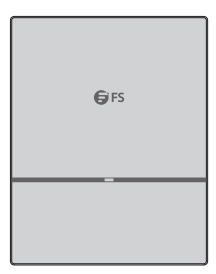

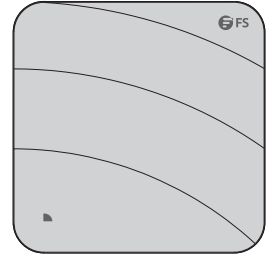

AP-W6D2400C AP-W6T6817C

### **Accessories**

#### AP-W6D2400C

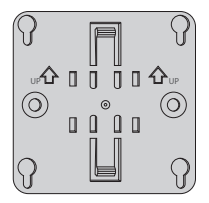

Screw x2 Screw Anchor x2 Mounting Bracket x1

#### AP-W6T6817C

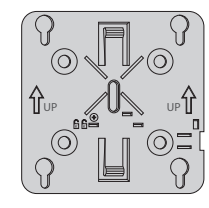

Screw x4 Screw Anchor x4

Mounting Bracket x1

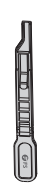

Hidden Lock's Key x1

## **Optional (Not Included)**

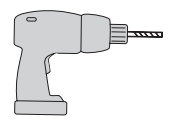

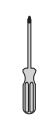

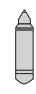

Portable Hammer Drill x1

Rubber Hammer x1

Screwdriver x1

Marker x1

## **Hardware Overview**

#### **Ports**

AP-W6D2400C

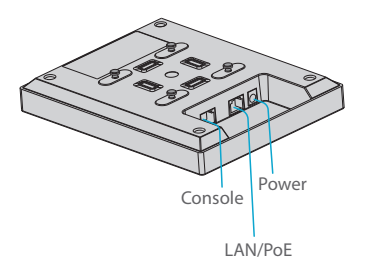

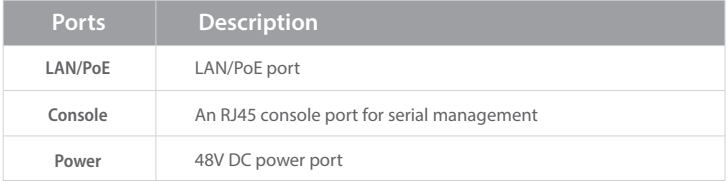

AP-W6T6817C

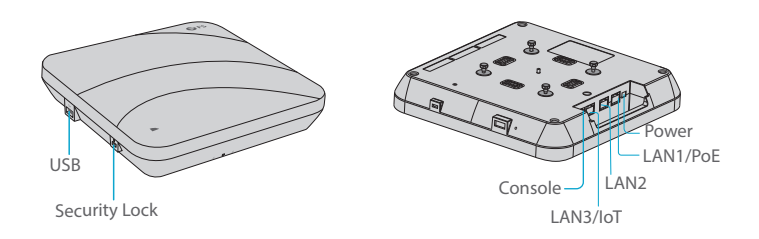

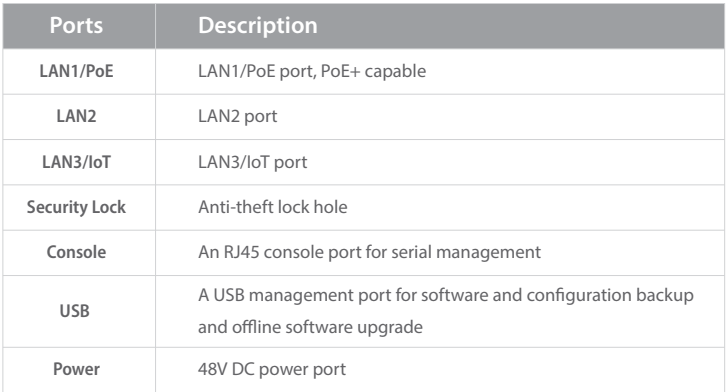

### **Button**

#### AP-W6D2400C/AP-W6T6817C

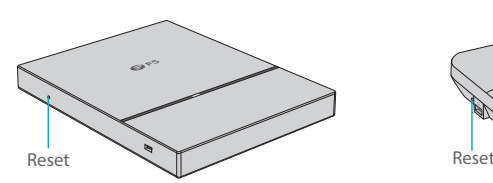

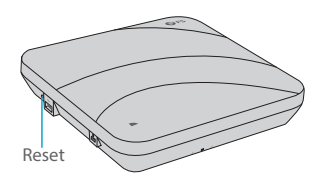

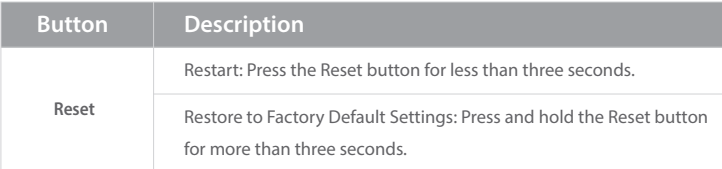

### **LED**

#### AP-W6D2400C/AP-W6T6817C

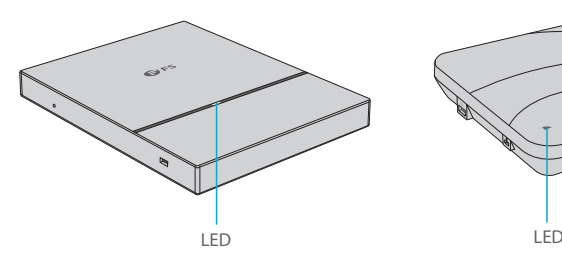

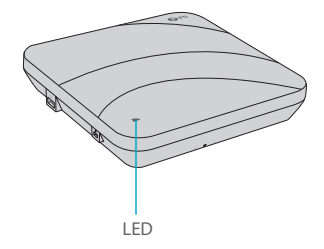

### FIT AP:

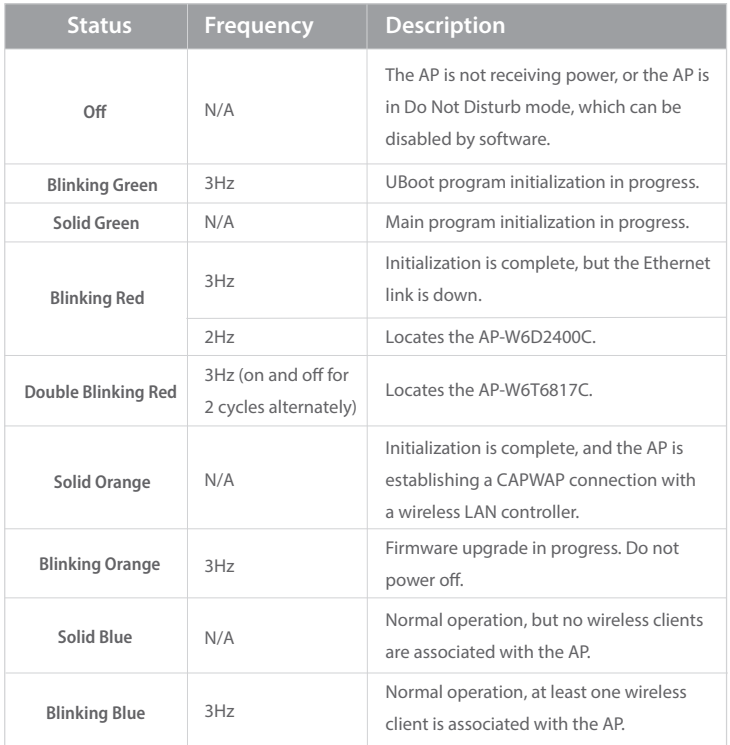

#### FAT AP:

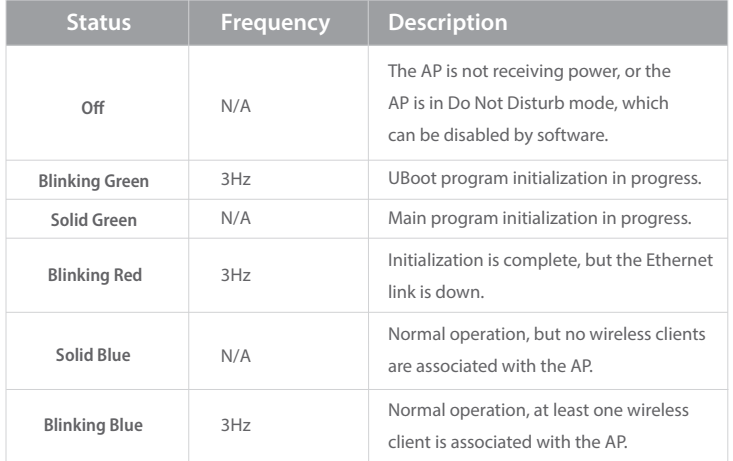

NOTE: Hz indicates the number of times a flashing light blinks per second.

## **Installation Requirements**

- Install the AP indoors.
- Make sure the floor of the installation site is dry and flat. ٠
- Place the AP in a dry area and avoid liquid intrusion.  $\bullet$
- Keep the AP and installation tools away from walkways.  $\bullet$
- Do not power the AP during installation.  $\bullet$
- Install the AP in a well-ventilated location. ×
- Keep away from high voltage cables.  $\bullet$
- Keep the AP clean and dust-free. ٠

## **Mounting the Access Point**

#### **Ceiling Mount**

AP-W6D2400C

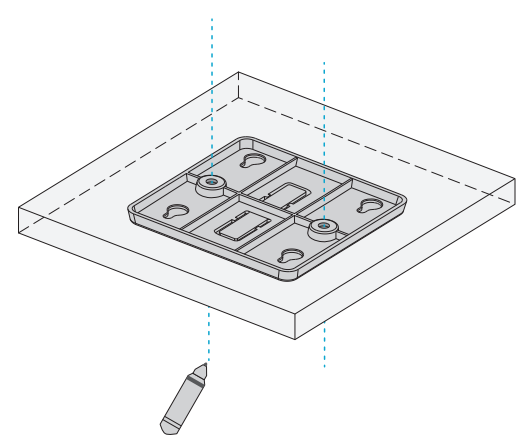

1. Position the mounting bracket at the desired location on the ceiling. Use a marker to mark the two mounting holes.

2. Drill holes with a diameter of 6 mm (0.24 in) in the marked locations.

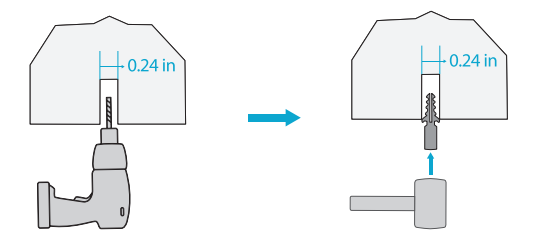

3. Insert a screw anchor into each hole, and tap the screw anchor with a rubber hammer.

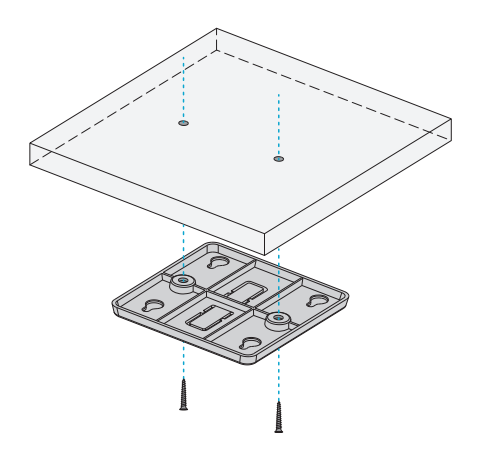

4. Secure the mounting bracket to the ceiling by inserting the screws into the anchors.

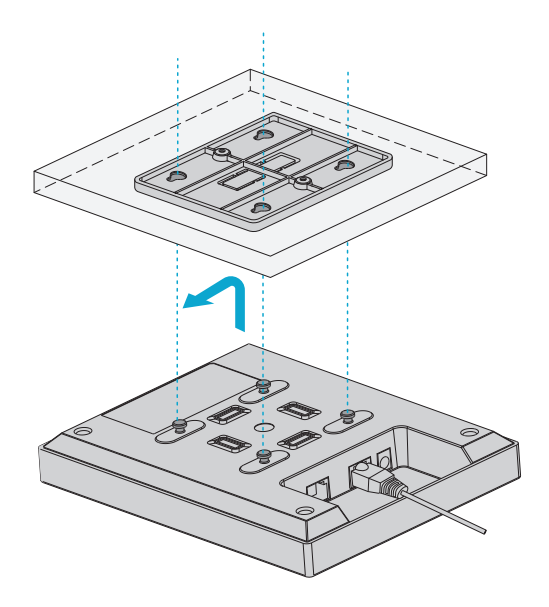

5. Align the tabs on the AP bracket into the notches on the ceiling bracket, and then slide the AP until it snaps into place.

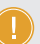

#### NOTE:

1. Before mounting the AP on the bracket, you must first install the Ethernet cables.

2. The tabs should fit easily into the mounting slots. Do not forcibly push the AP into the slots.

- 3. After installation, verify that the AP is securely fastened.
- 4. The wall mount installation is the same as the ceiling mount.

### **(Optional) Securing the AP**

#### AP-W6T6817C

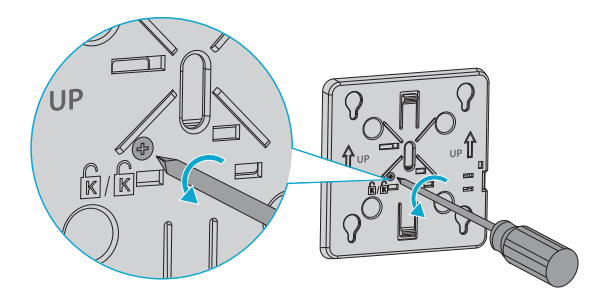

1. Remove the screw on the mounting bracket and engage the hidden lock.

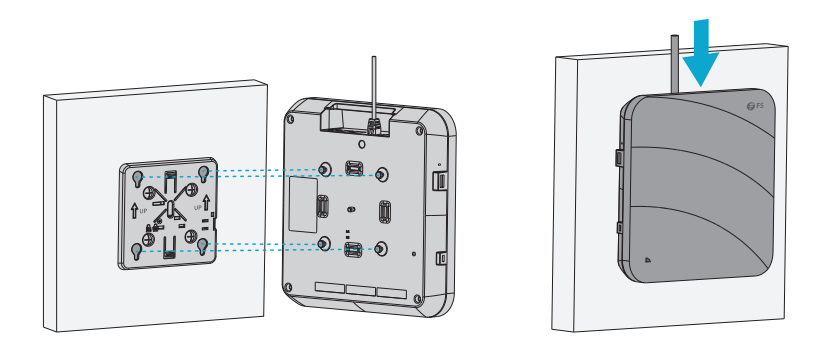

2. Align the tabs on the AP bracket into the notches on the bracket, and then slide the AP until it snaps into place.

#### **Removing the AP**

#### AP-W6D2400C

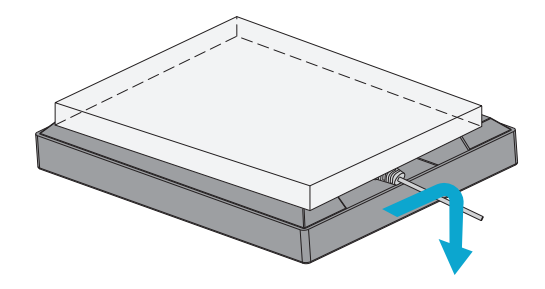

Hold the AP in your hands and push it sideward to release the tab from the notch.

#### AP-W6T6817C

1. If the hidden lock is enabled, attach the front part of the key to the edge of the mounting bracket.

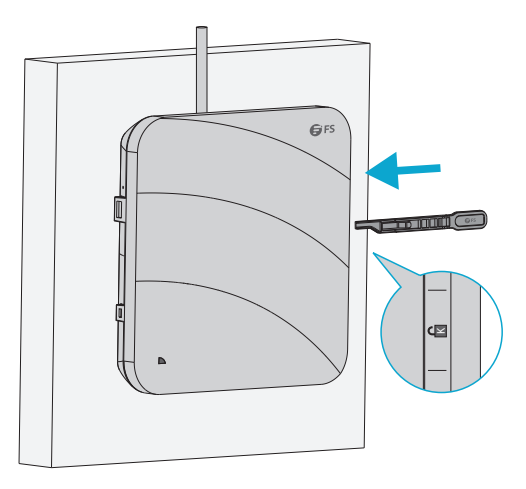

2. Attempt to insert the key into the keyhole along the keyhole mark.

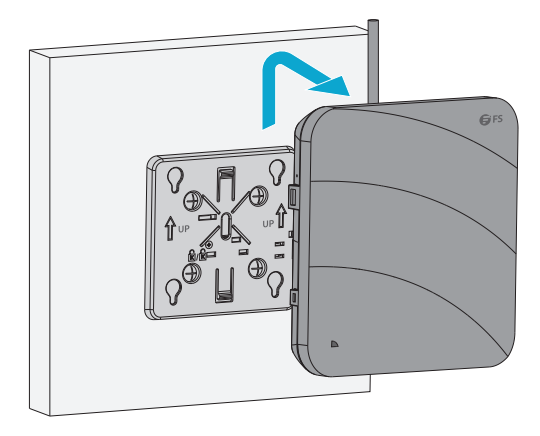

3. Hold the AP in your hands and push it sideward to release the tab from the notch.

### **Connecting the PoE Power Supply**

### PoE Switch

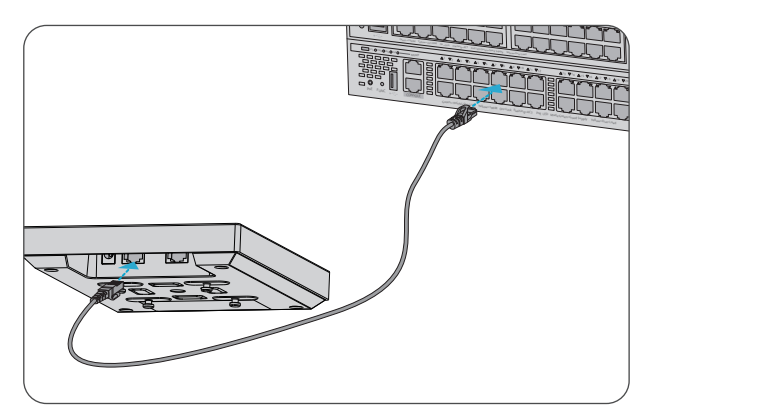

Use an Ethernet cable to connect the Ethernet port on the AP to a port on a switch that provides 802.3af PoE power.

#### PoE Injector

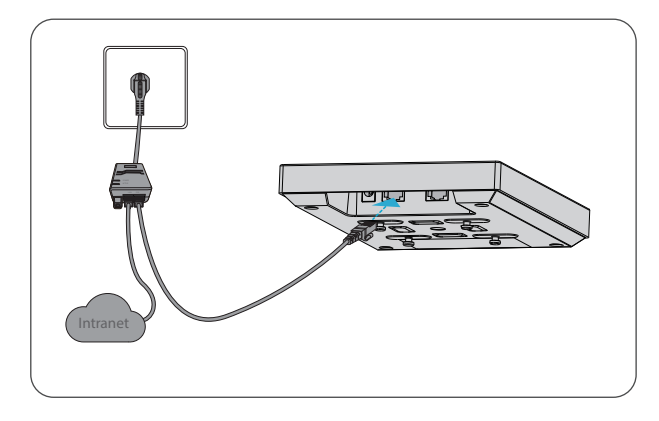

Use the power cord, power injector and Ethernet cable to connect the PoE port of the AP to the local power source.

# **Configuring the Access Point**

#### **Configuring the AP Using the Web-based Interface**

Step 1: Connect the computer to the business port of the AP using the network cable.

Step 2: Set the IP address of the computer to **192.168.1.x**. ("x" is any number from 2 to 254.)  $S_{\text{top}}$ 

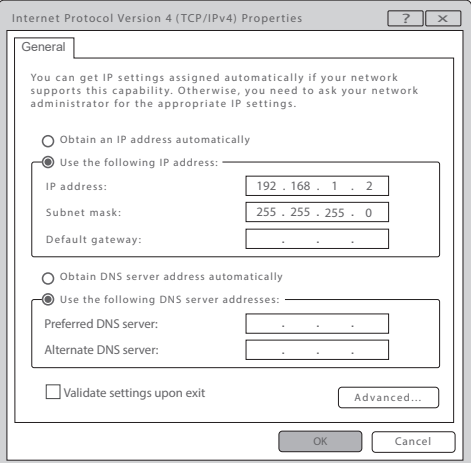

Step 3: Open a browser, type **http://192.168.1.1**, and enter the default username and password, **admin/admin**.

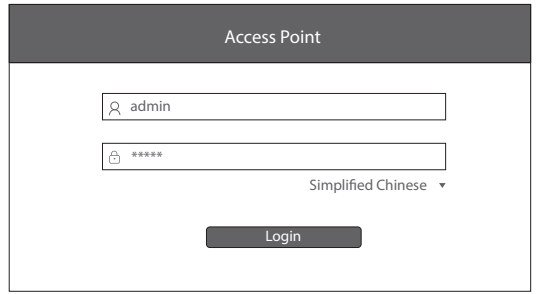

Step 4: Click Login to display the web-based configuration page.

#### **Configuring the AP Using the Console Port (FAT AP Mode)**

Step 1: Connect a computer to the AP's console port using the console cable.

Step 2: Start the terminal simulation software such as HyperTerminal on the computer.

Step 3: Set the parameters of the HyperTerminal: 9600 bits per second, 8 data bits, no parity, 1 stop bit and no flow control.

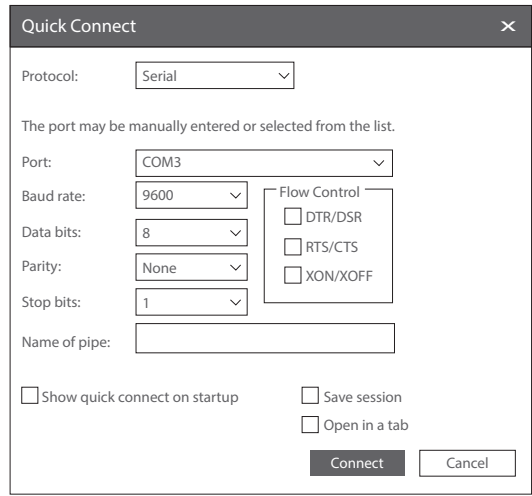

Step 4: After setting the parameters, click **Connect** to enter. And then enter the default password,  **admin.**

## **Troubleshooting**

#### **The screen displays request timed out**

- 1. Check if the network cable is intact.
- 2. Check if the hardware connection is correct.
- 3. The system status indicator on the device panel and the NIC indicator on the computer must be lit.
- 4. The computer's IP address setting is correct.

#### **LED does not light up after the AP is powered on**

1. If you use PoE power supply, verify that the power source is IEEE 802.11af compliant; then verify that the cable is properly connected.

2. If you use a power adapter, verify that the power adapter is connected to an active power outlet; then verify that the power adapter works properly.

#### **Ethernet port is not working after the Ethernet port is connected**

Verify that the device at the other end of the Ethernet cable is working properly. And then verify that the Ethernet cable is capable of providing the required data rate and is properly connected.

#### **Wireless client cannot find the AP**

- 1. Verify that the power supply works properly.
- 2. Verify that the Ethernet port is properly connected.
- 3. Verify that the AP is correctly configured.
- 4. Move the client device to adjust the distance between the client and the AP.

### **Support and Other Resources**

- Download **https://www.fs.com/download.html**
- Help Center **https://www.fs.com/service/help\_center.html**
- Contact Us **https://www.fs.com/contact\_us.html**

# **Product Warranty**

FS ensures our customers that any damage or faulty items due to our workmanship, we will offer a free return within 30 Days from the day you receive your goods. This excludes any custom made items or tailored solutions.

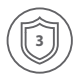

Warranty: The Wi-Fi 6 wireless access points enjoy 3 years limited warranty against defect in materials or workmanship. For more details about warranty, please check at https://www.fs.com/policies/warranty.html

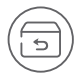

Return: If you want to return item(s), information on how to return can be found at https://www.fs.com/policies/day\_return\_policy.html